## **Guru Gobind Singh Indraprastha University Sector 16 C, Dwarka, New Delhi Gobind Singh Delhi-110078 Website: www.ipu.ac.in**

## **Steps to be followed for Registration in Centralized Online Counselling for MBA**<br>Programme through CAT 2019 for Academic Session 2020-21. **Programme through CAT 2019 for Academic Session 2020**

It is for information of all the candidates who are desirous to register in Centralized Online Counselling for MBA Programme for Academic Session 2020-21 have to follow the following steps for Online Registration for admission in Programme MBA for Academic Session 2020-21 on the b-<br>of CAT 2019 score:<br>1. Candidate has to open the link on the admission website i.e. https://ipu.admissions.nic.in of CAT 2019 score: It is for information of all the candidates who are desirous to register in Centralized Online<br>unselling for MBA Programme for Academic Session 2020-21 have to follow the following steps<br>Online Registration for admission i

- 1. Candidate has to open the link on the admission website i.e. https://ipu.admissions.nic.in.
- 2. Candidate has to click on Registration for Counselling MBA 2020 as shown below:

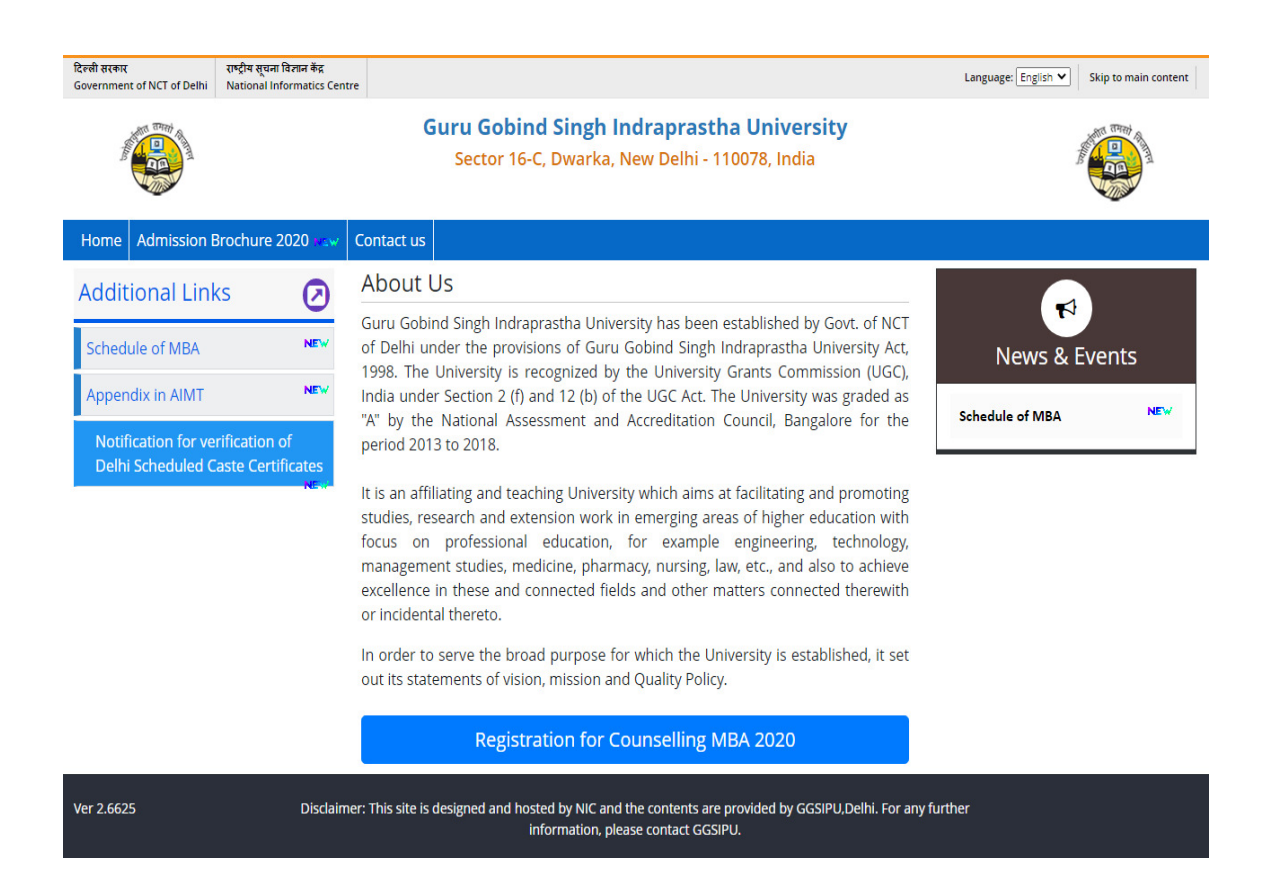

- 3. Page of Registered Candidate Sign- in will open as shown below:
- Step 1. Students has to click on Tab "New Candidate Registration (Already register with Students has to click on Tab "New Candidate Registration (Already register with<br>GGSIPU)" OR "New Candidate Registration" (For Fresh Candidate) as shown below:

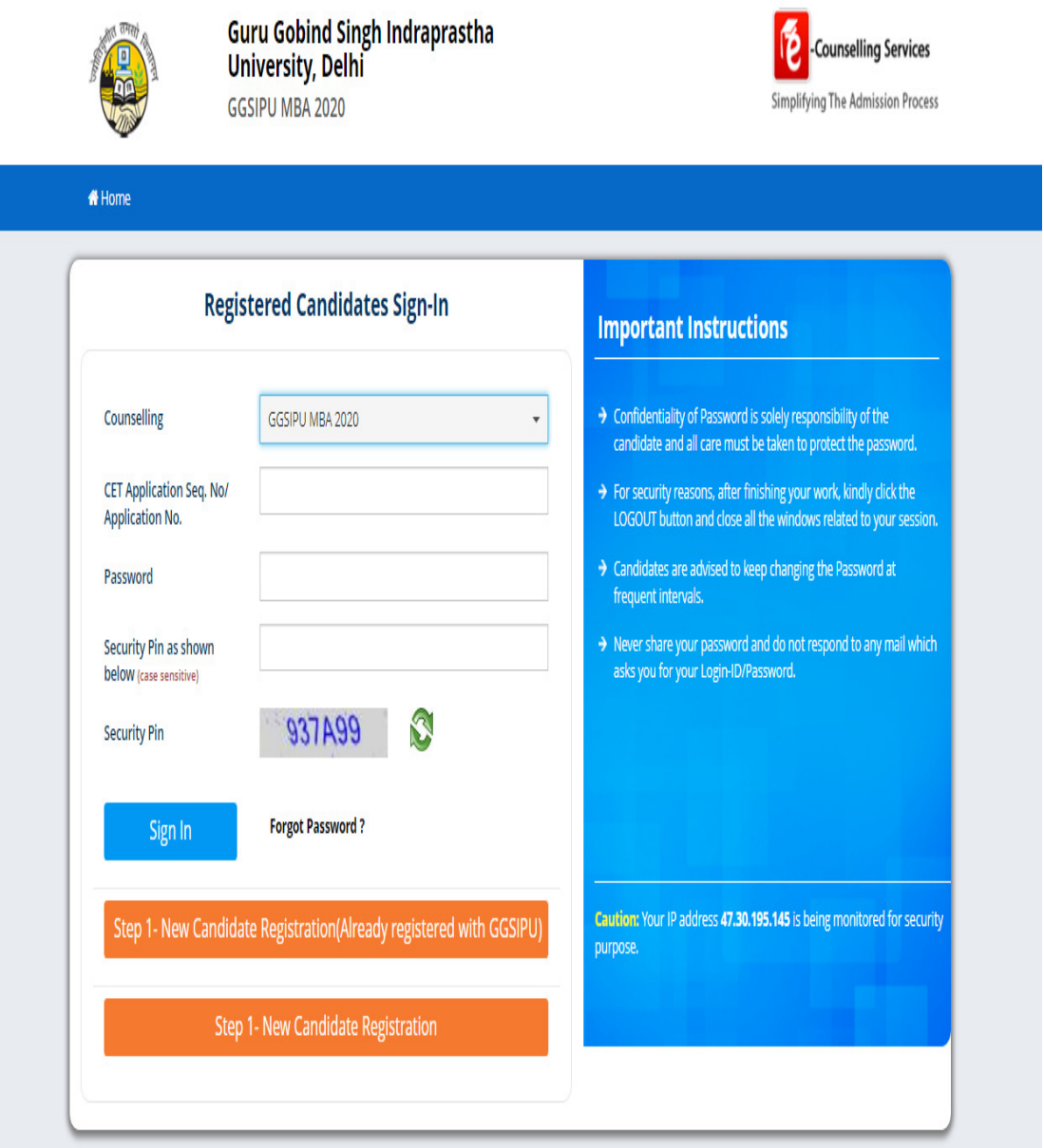

## Disclaimer:

This site is designed and hosted by e-Counselling Division, National Informatics Centre and the contents are provided by GGSIPU Delhi. For any query, refer Contact Us link. (Ver 1.0.212.2.0)

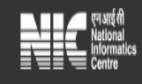

Step 2. **For Already Registered Candidate** : Page as shown below will open. Candidate has to fill their exact details/ information as filled in earlier form with GGSIPU.

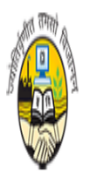

Guru Gobind Singh Indraprastha<br>University, Delhi GGSIPU MBA 2020

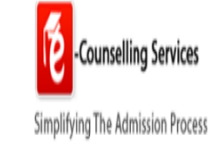

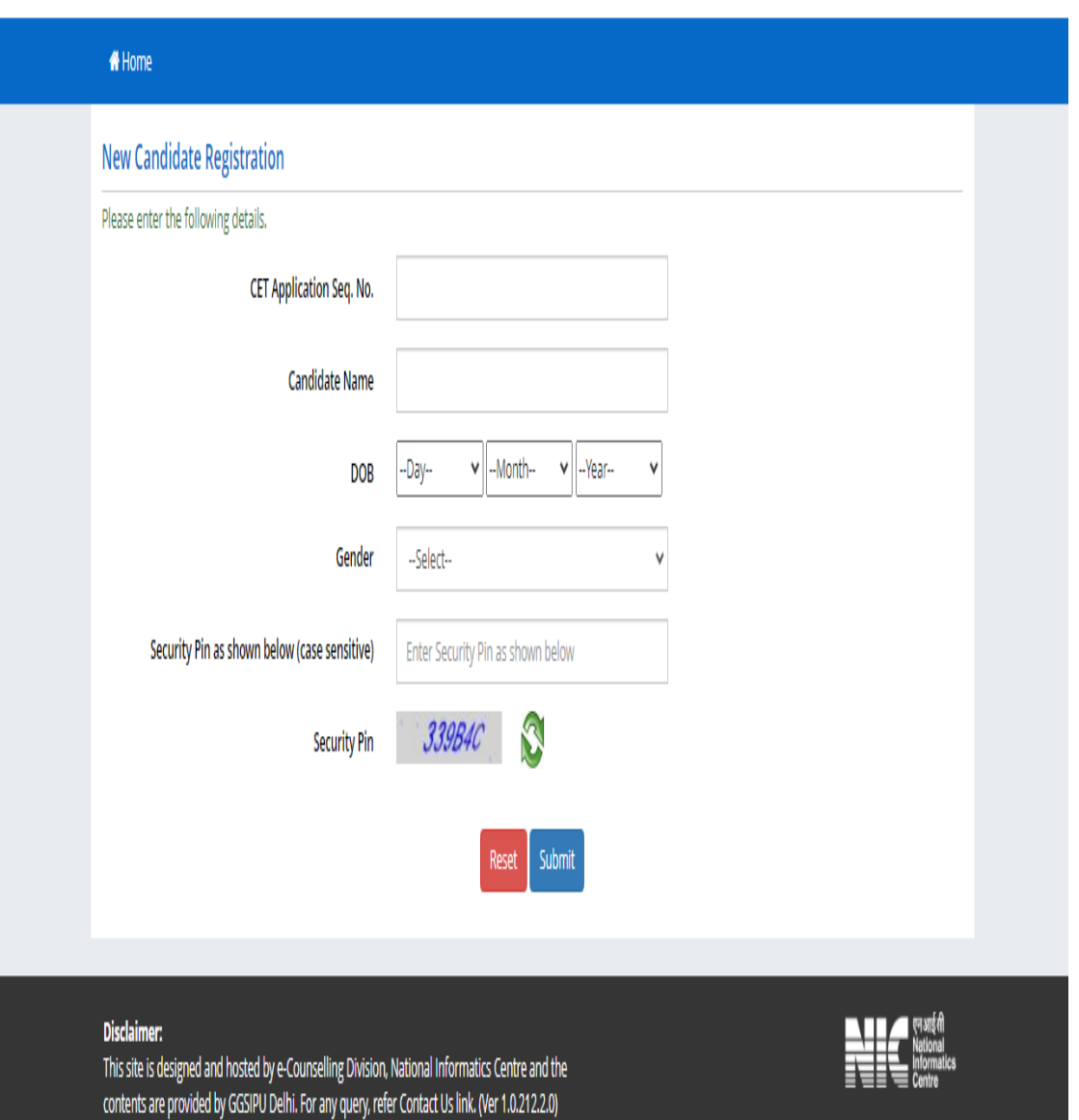

## Step 2. **For Fresh Candidates:** Page as shown below will open:

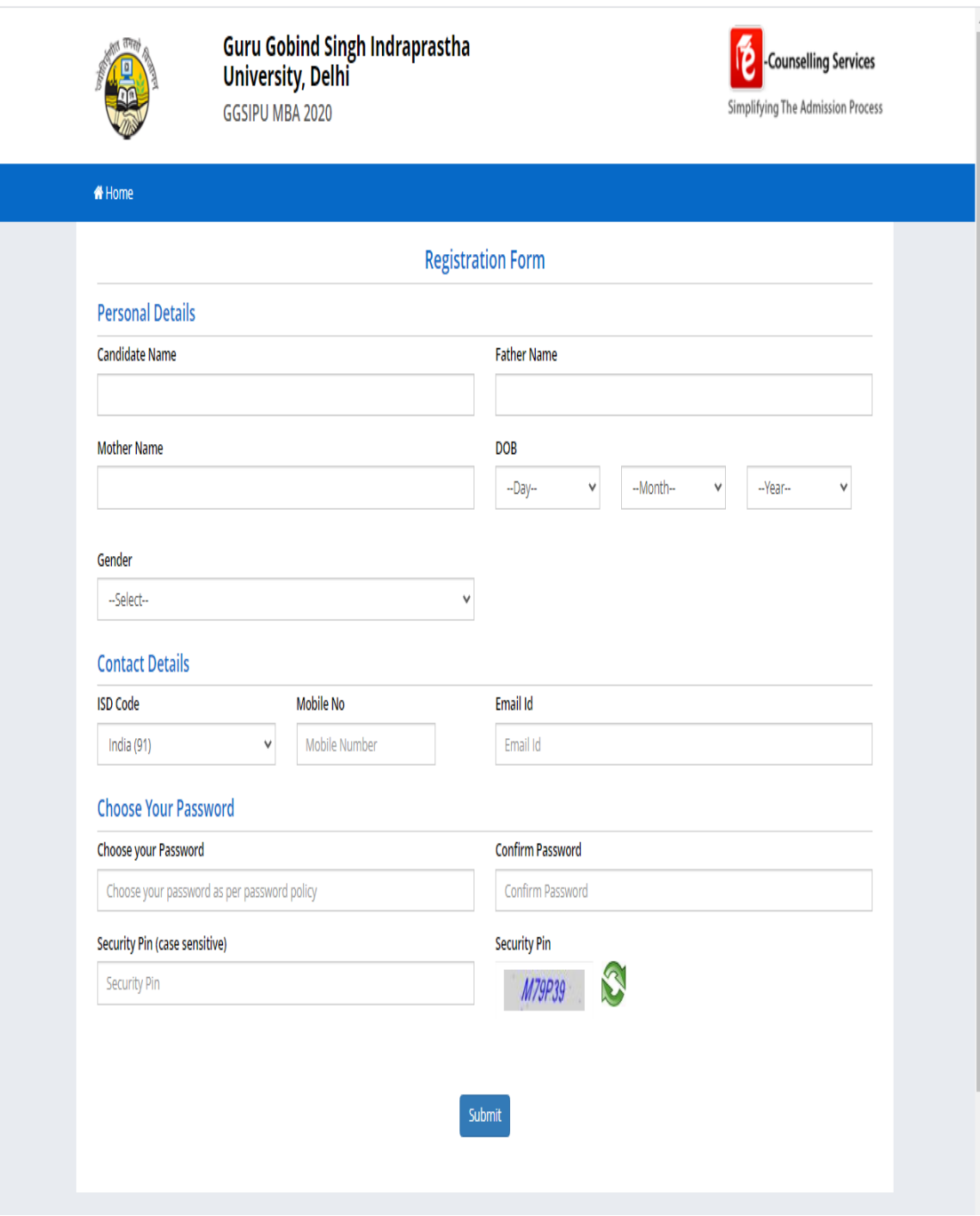

Final Step: Student has to fill their details/information as per the Page shown as below after completion of above two steps i.e. after registration.

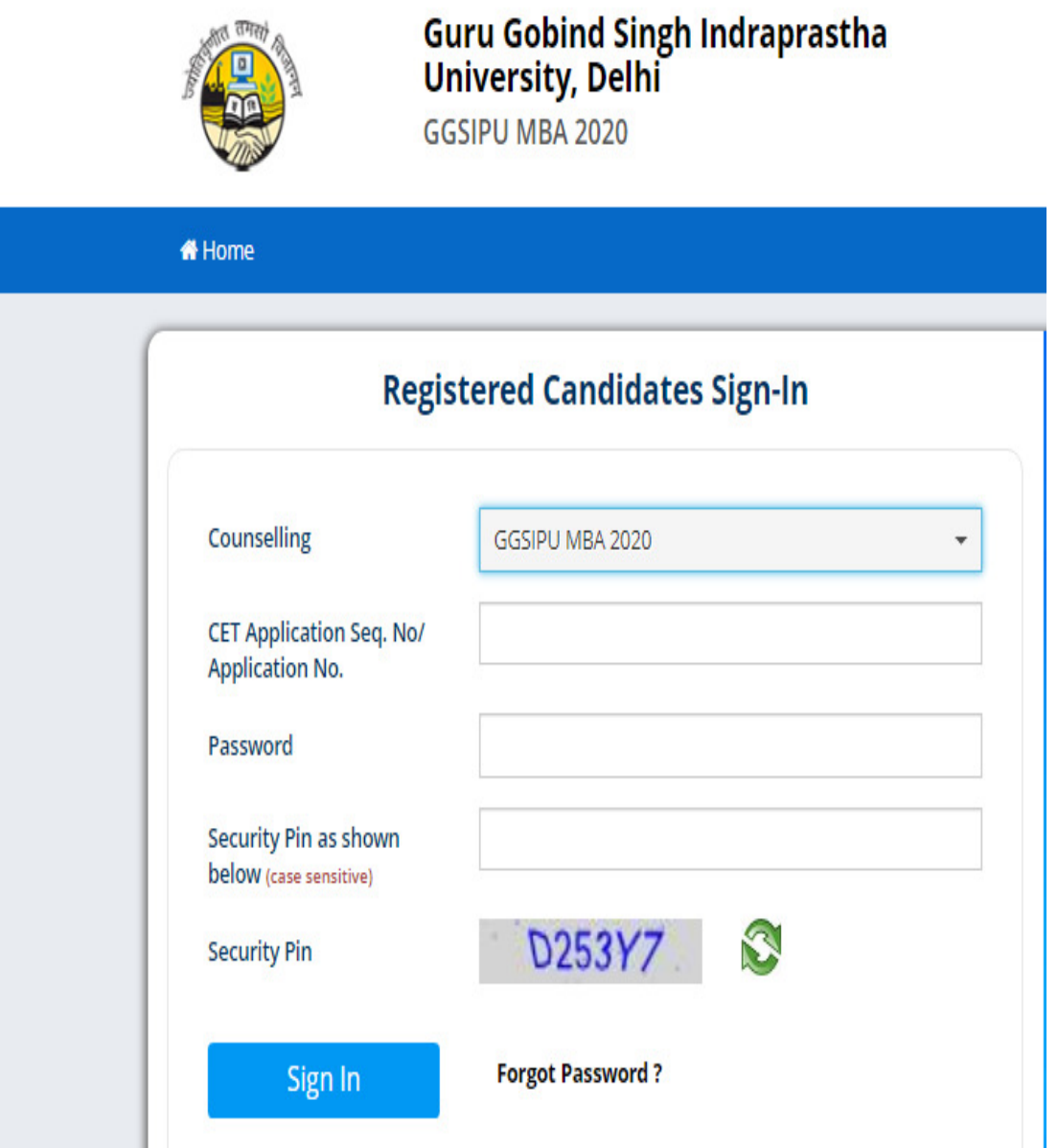

**Important:** 

- **1. Student has to fill their exact details/information during online registration.**
- 1. Student has to fill their exact details/information during online registration.<br>2. Student has to fill their CAT 2019 Overall Percentile in CAT Score during online **registration.**

All the Candidates desirous to seek admission in MBA programme through CAT 2019 Score only are advised to visit university website **www.ipu.ac.in** regularly for updates. advised to visit university website www.ipu.ac.in regularly for updates.